## **Easily and Efficiently Import and Export Data In MDS**

**The Systems House, Inc 2014**

# MDS File Exports

 $\triangleright$  Allows you, the user, to easily export your MDS data into an excel spreadsheet .

 $\triangleright$  Best way to extract your data from the MDS system, make changes and then load it back into the system using MDS Imports.

 $\triangleright$  Time efficient method to update records for pricing, contracts, etc.

 $\triangleright$  Custom File Exports are also available.

# MDS File Imports

 $\triangleright$  Allows updating of all of the major MDS Master files using a Standard spreadsheet format, including :

Customers, Products, Vendors, Ship Tos, Vendor Products, Contracts, Open A/P, Open A/R, G/L, Budgets, Locations, Product Inventory.

- $\triangleright$  Used by TSH to load your data during MDS implementation.
- $\triangleright$  Time efficient method to update records for pricing, contracts, etc.
- $\triangleright$  Custom File Imports are now available.

# MDS Export –

#### Choose from the available Exports

#### 24 demo. 12 - [rs6000d.tshinc.com-BASE. 12-SSS.DOWNLOAD.FILES012\$1]

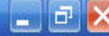

: File ▼ Edit ▼ Settings ▼ Reset ▼ Tools ▼ Mode ▼ Standard Functions ▼ Special Functions ▼ Refresh Dashboard Help  $\blacktriangledown$ 

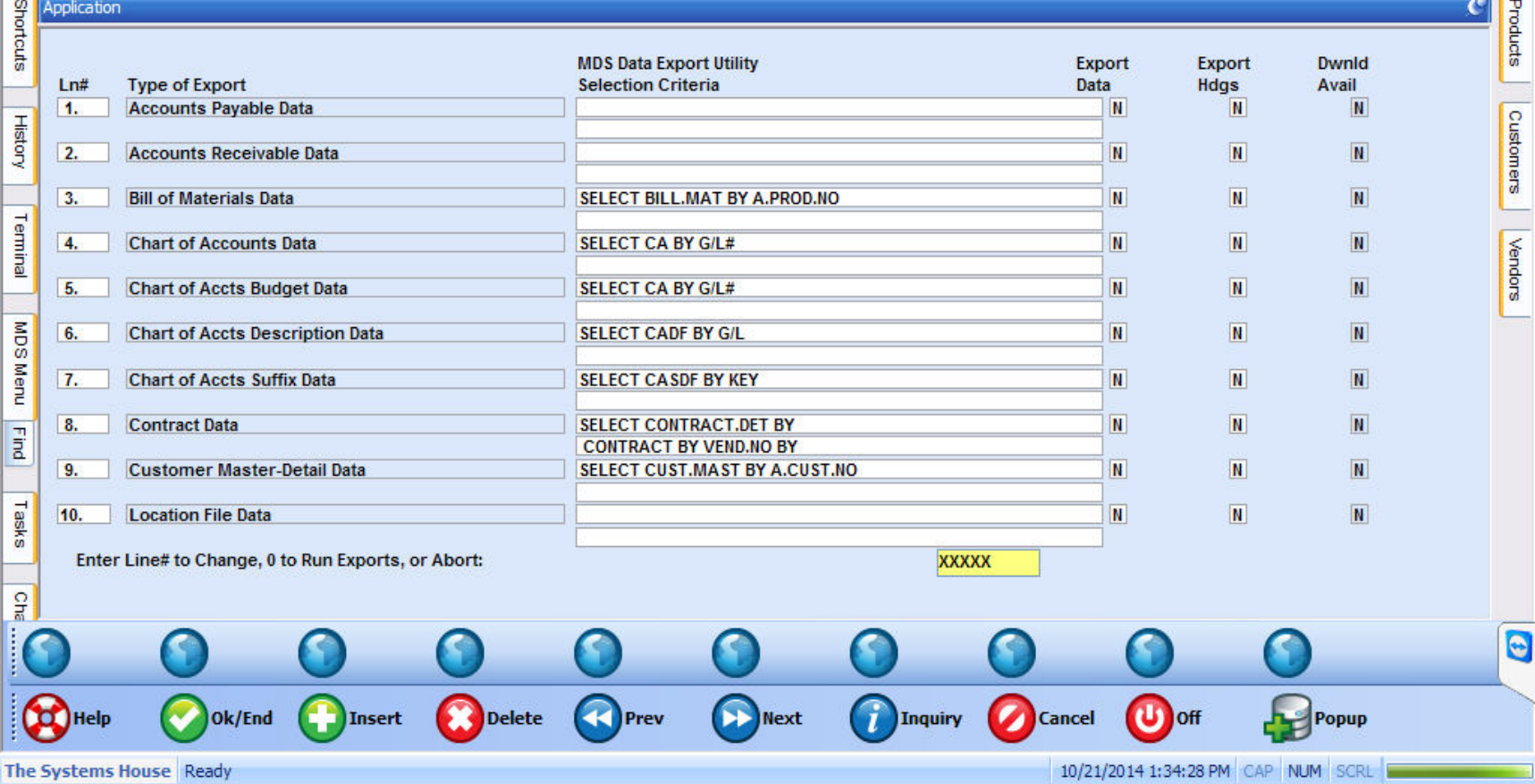

# MDS Export –

#### Change the Selection Criteria

24 demo. 12 - [rs6000d.tshinc.com-BASE. 12-SSS.DOWNLOAD.FILES012\$1]

rs6000d.tshinc.com-BASE.12-SSS.DOWNLOAD.FILES012S1

File \* Edit \* Settings \* Reset \* Tools \* Mode \* Standard Functions \* Special Functions \* Refresh Dashboard Help \*

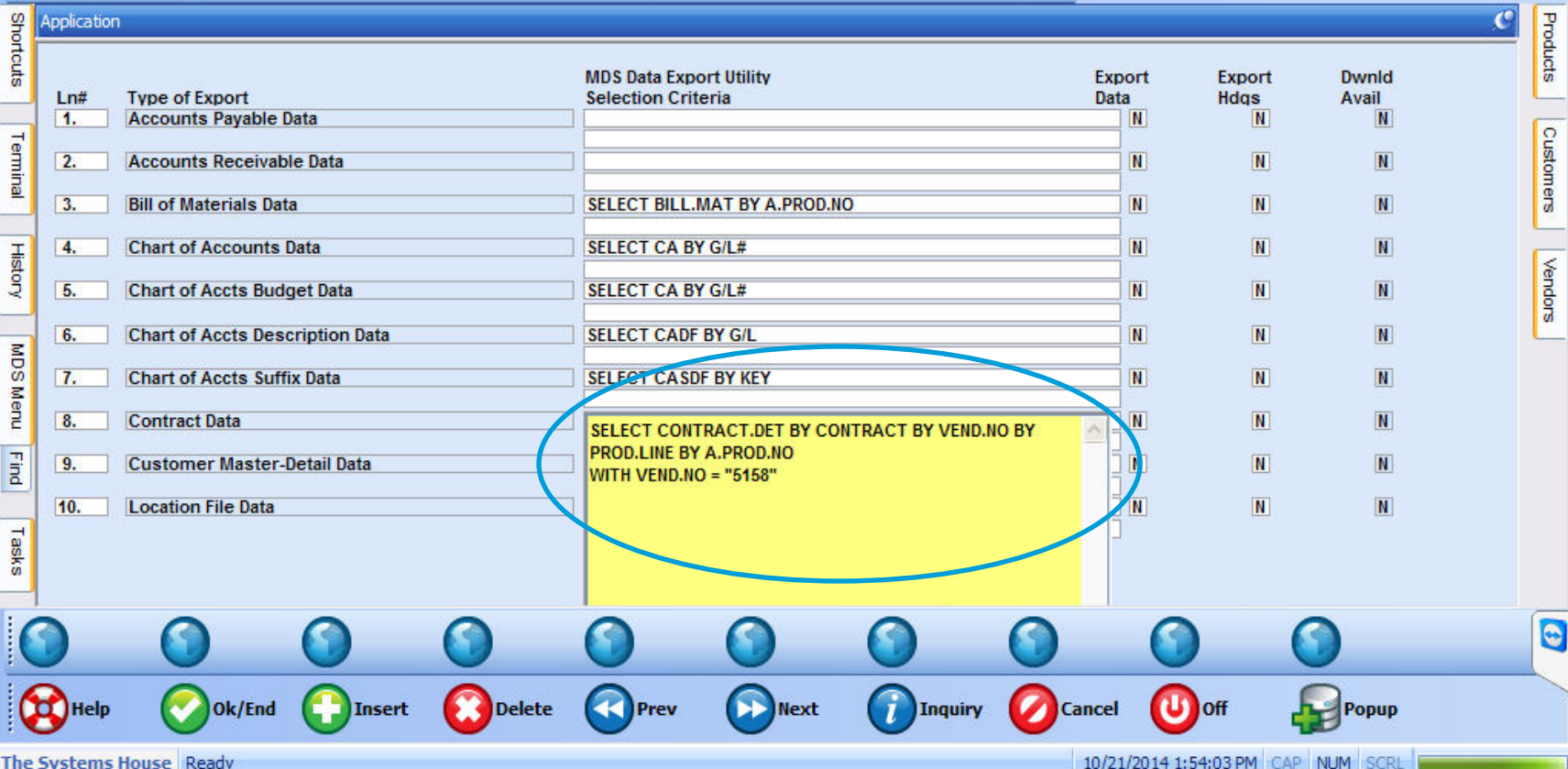

 $\mathbf{P}$ 

# MDS Export –

#### Set Flags to Y to Create Export

24 demo. 12 - [rs6000d.tshinc.com-BASE.12-SSS.DOWNLOAD.FILES012\$1]

rs6000d.tshine.com-BASE.12-SSS.DOWNLOAD.FILES012S1

File v Edit v Settings v Reset v Tools v Mode v Standard Functions v Special Functions v Refresh Dashboard Help  $\overline{\phantom{a}}$ 

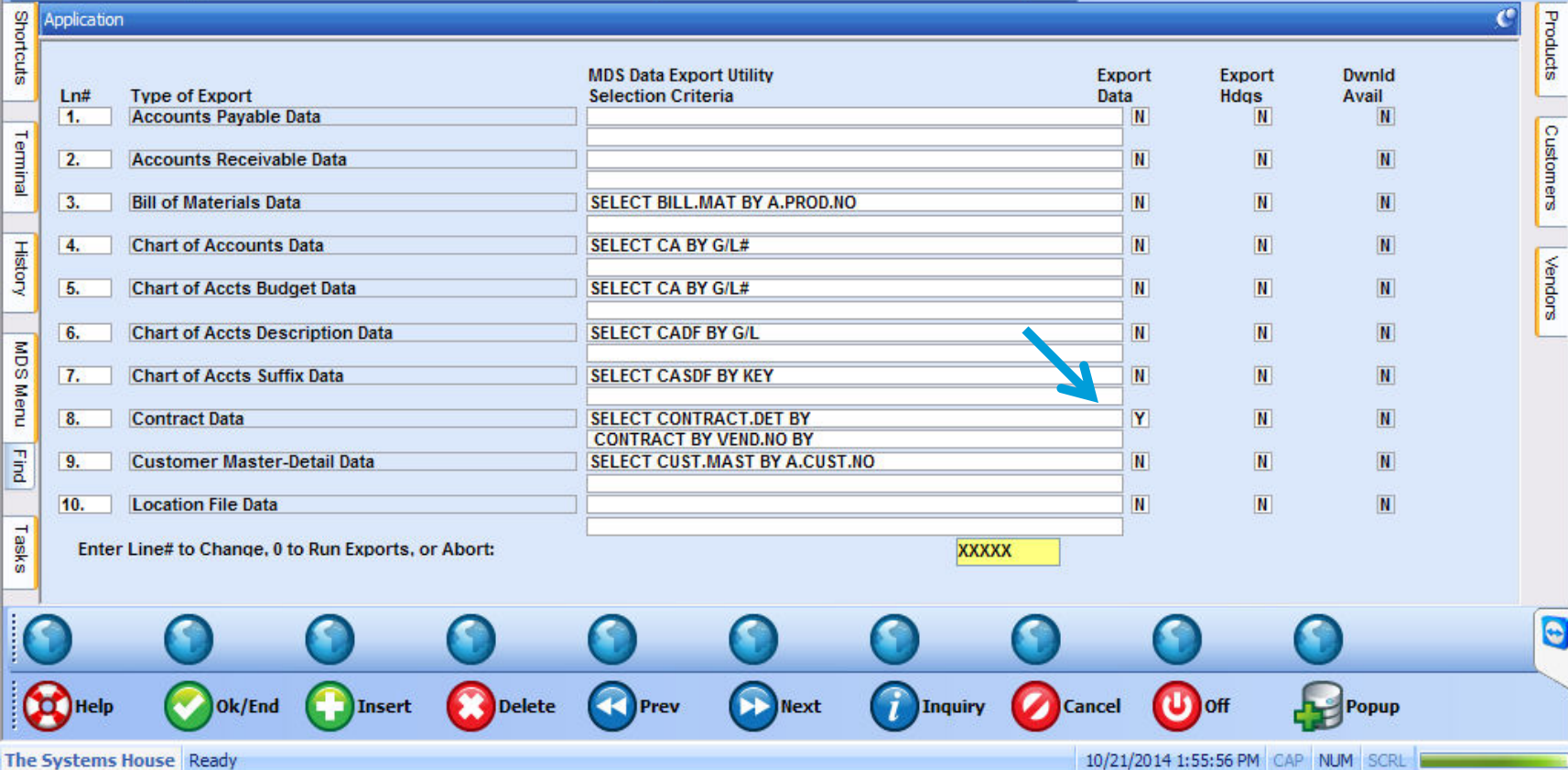

 $\circ$ 

## MDS Export – Click OK and the Spreadsheet is created.

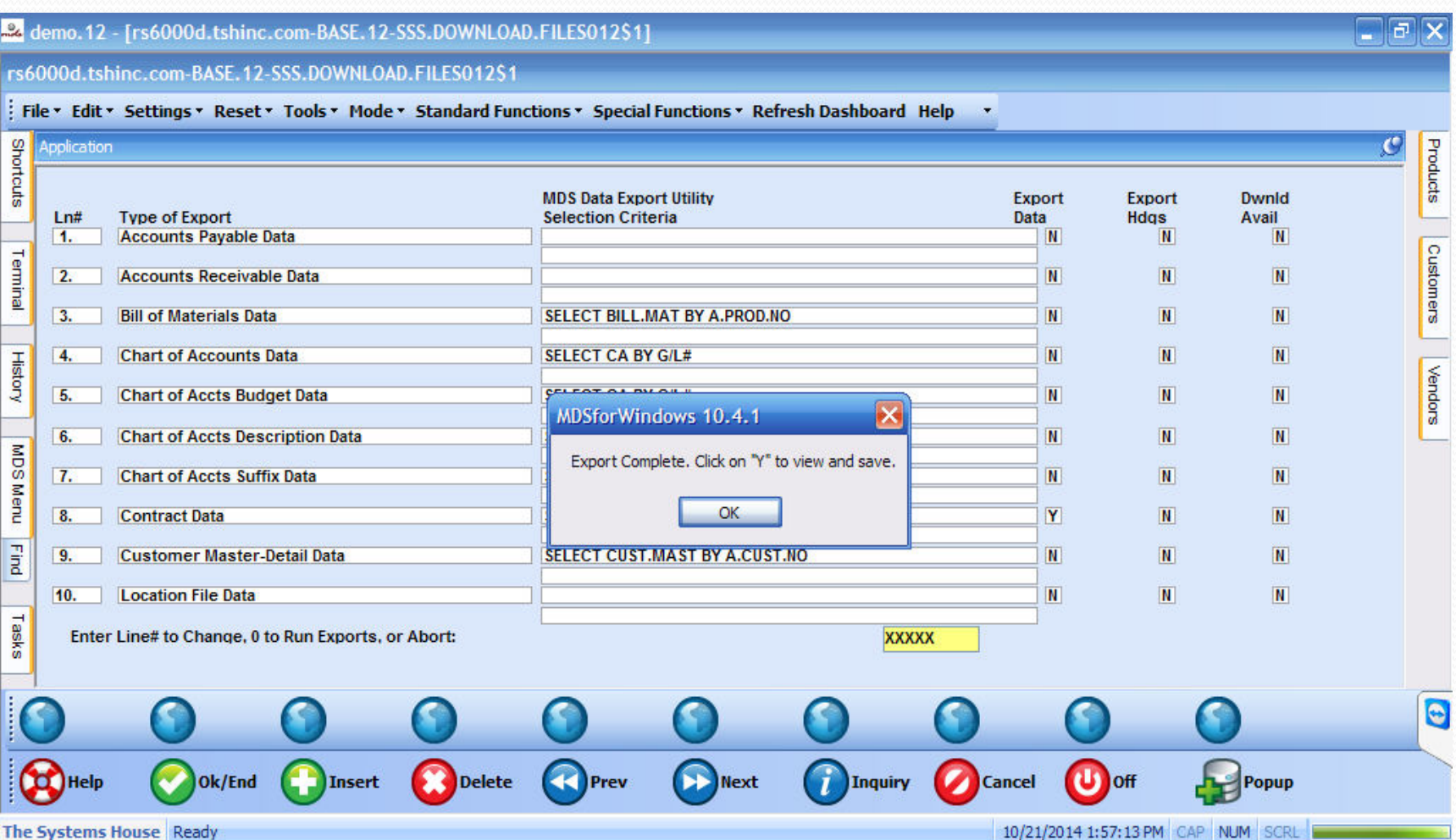

## MDS Export – Click on the Y to View the text file.

24 demo. 12 - [rs6000d.tshinc.com-BASE. 12-SSS.DOWNLOAD.FILES012\$1]

 $\rightarrow$ 

rs6000d.tshine.com-BASE.12-SSS.DOWNLOAD.FILES01251

File \* Edit \* Settings \* Reset \* Tools \* Mode \* Standard Functions \* Special Functions \* Refresh Dashboard Help \*

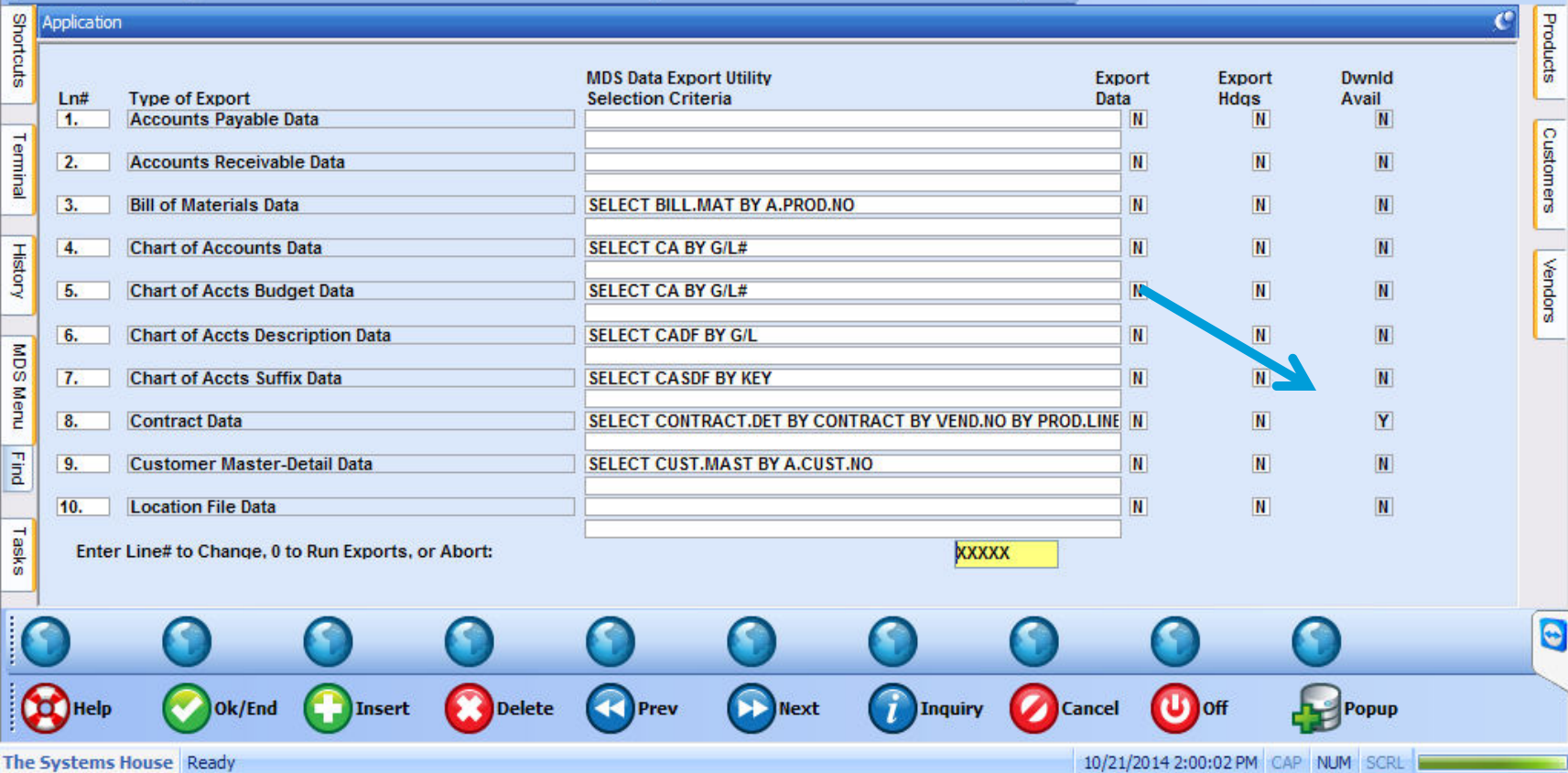

## MDS Export – Load the txt file into Excel

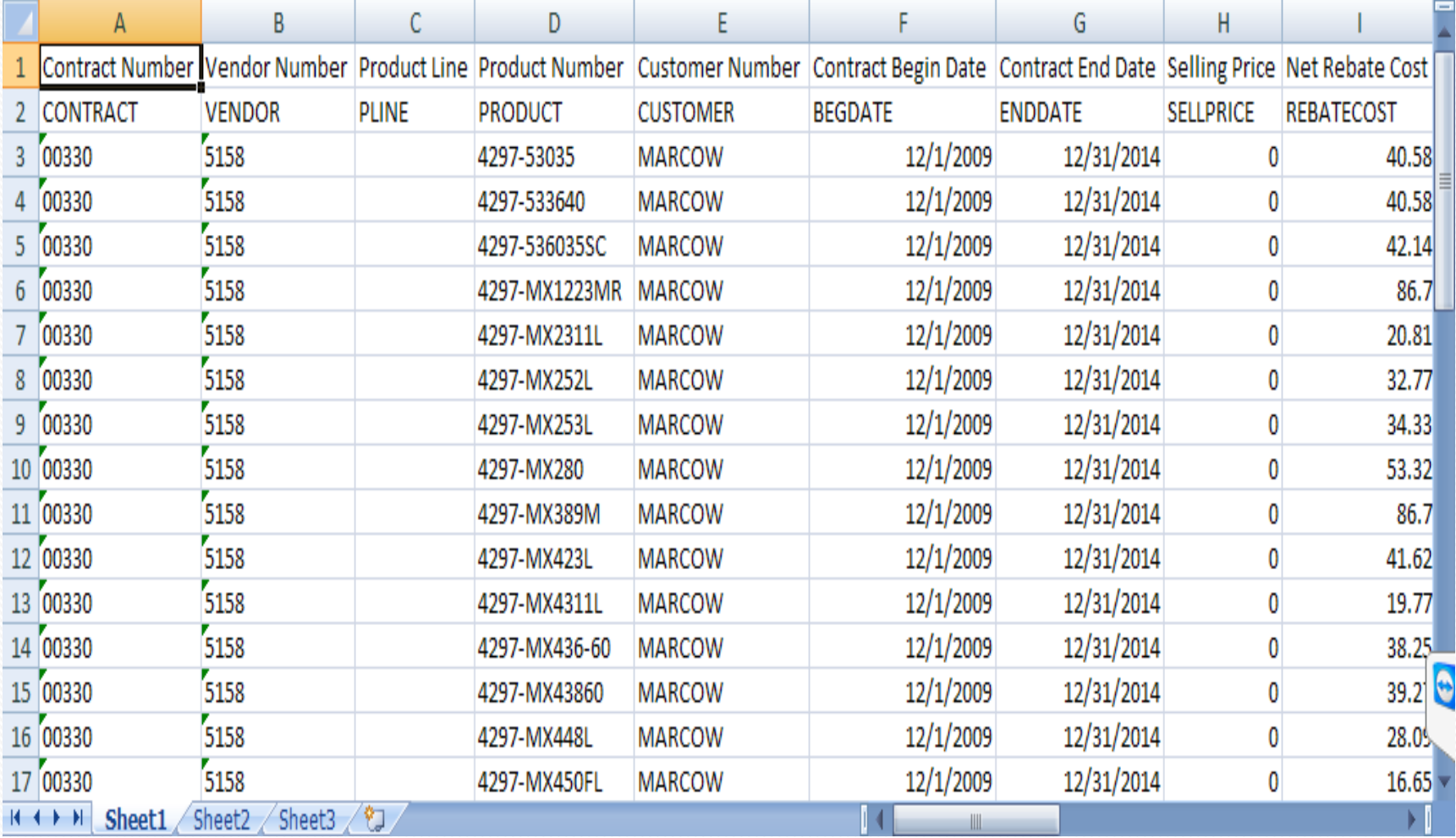

#### Start with the MDS Flatfile Spreadsheet or a Spreadsheet that was previously Exported.

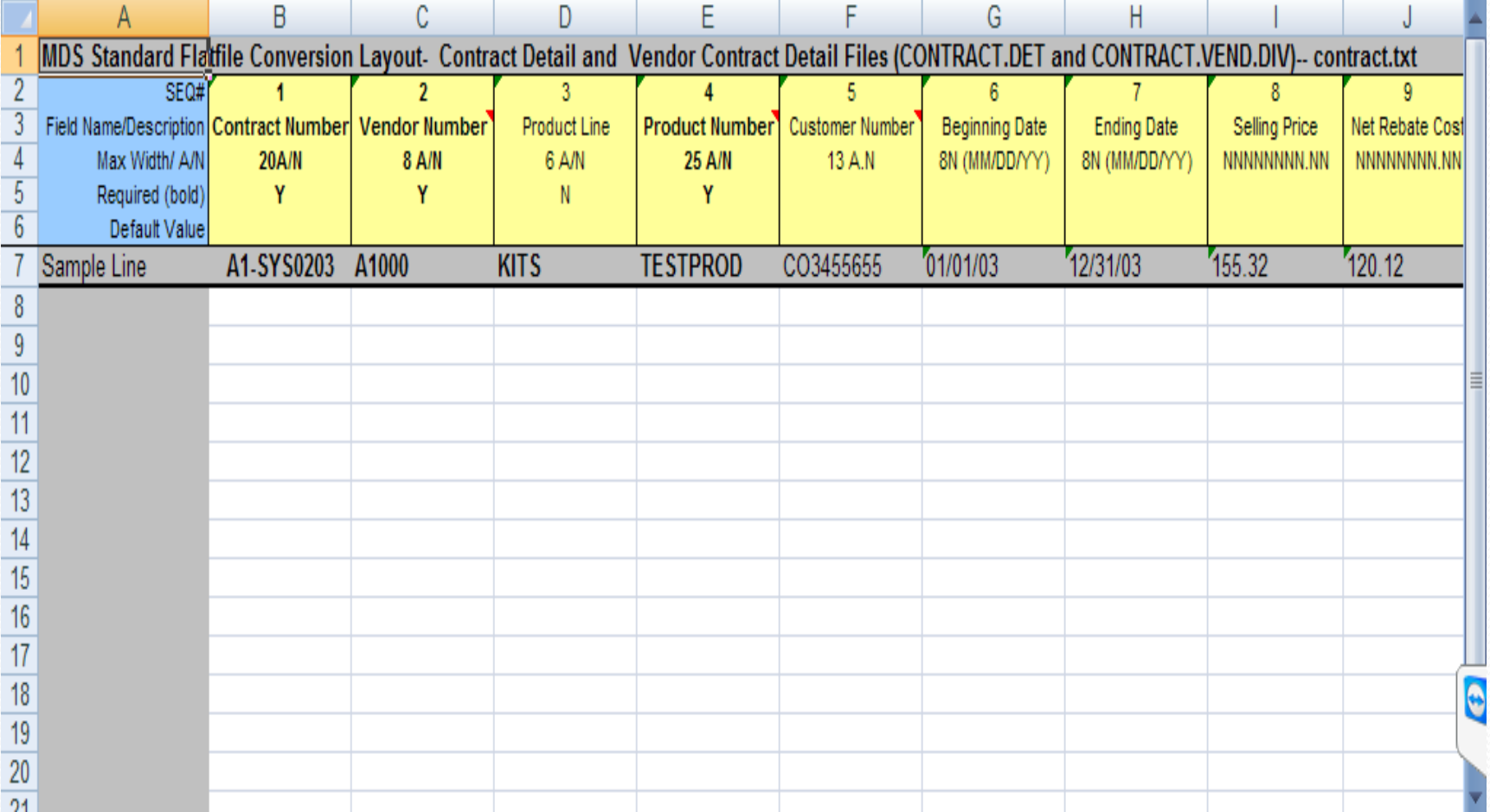

#### Using the exported data, you can make your changes and then easily import the data back into the system.

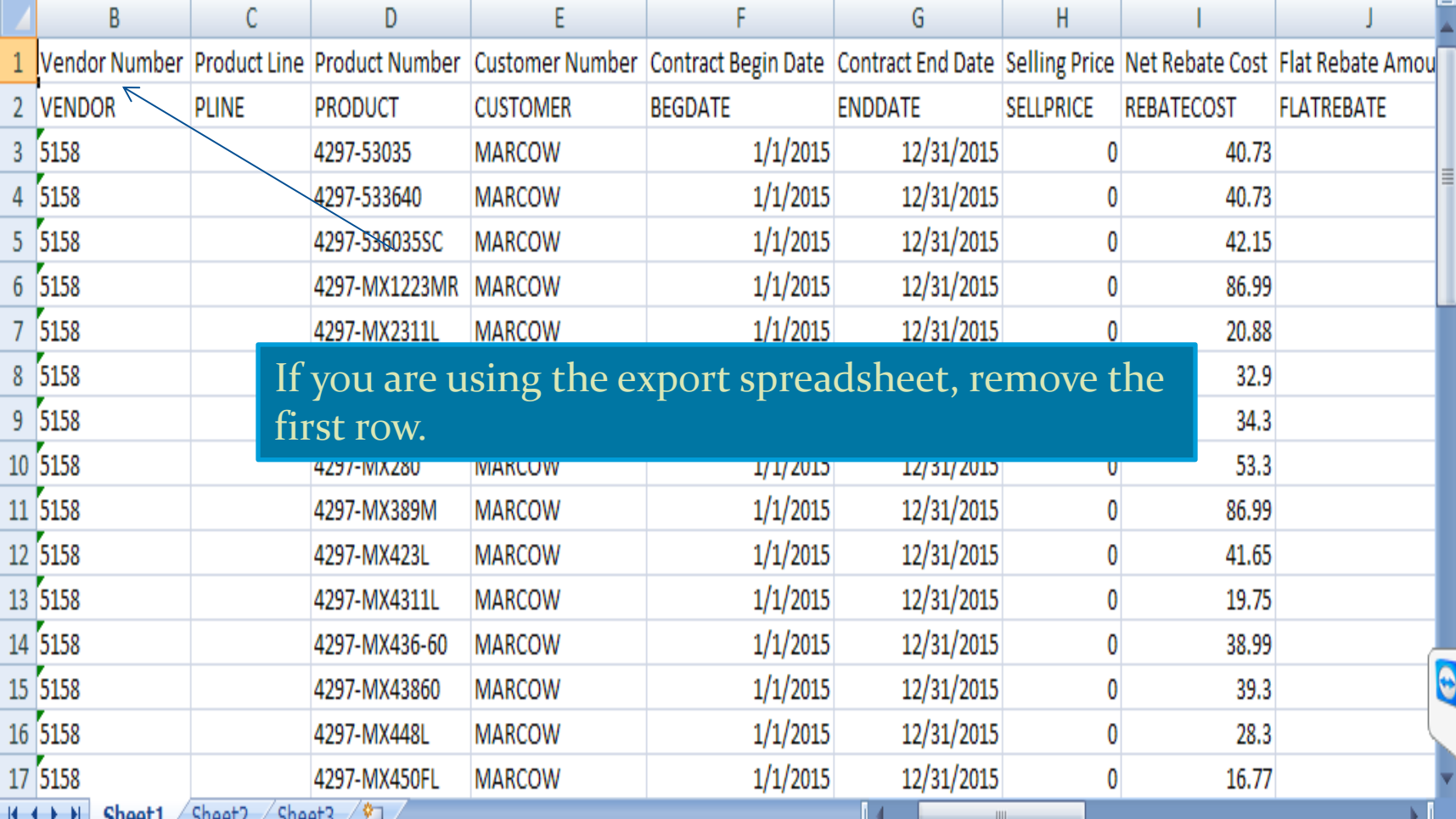

#### MDS Import – Save as a tab delimited .txt file.

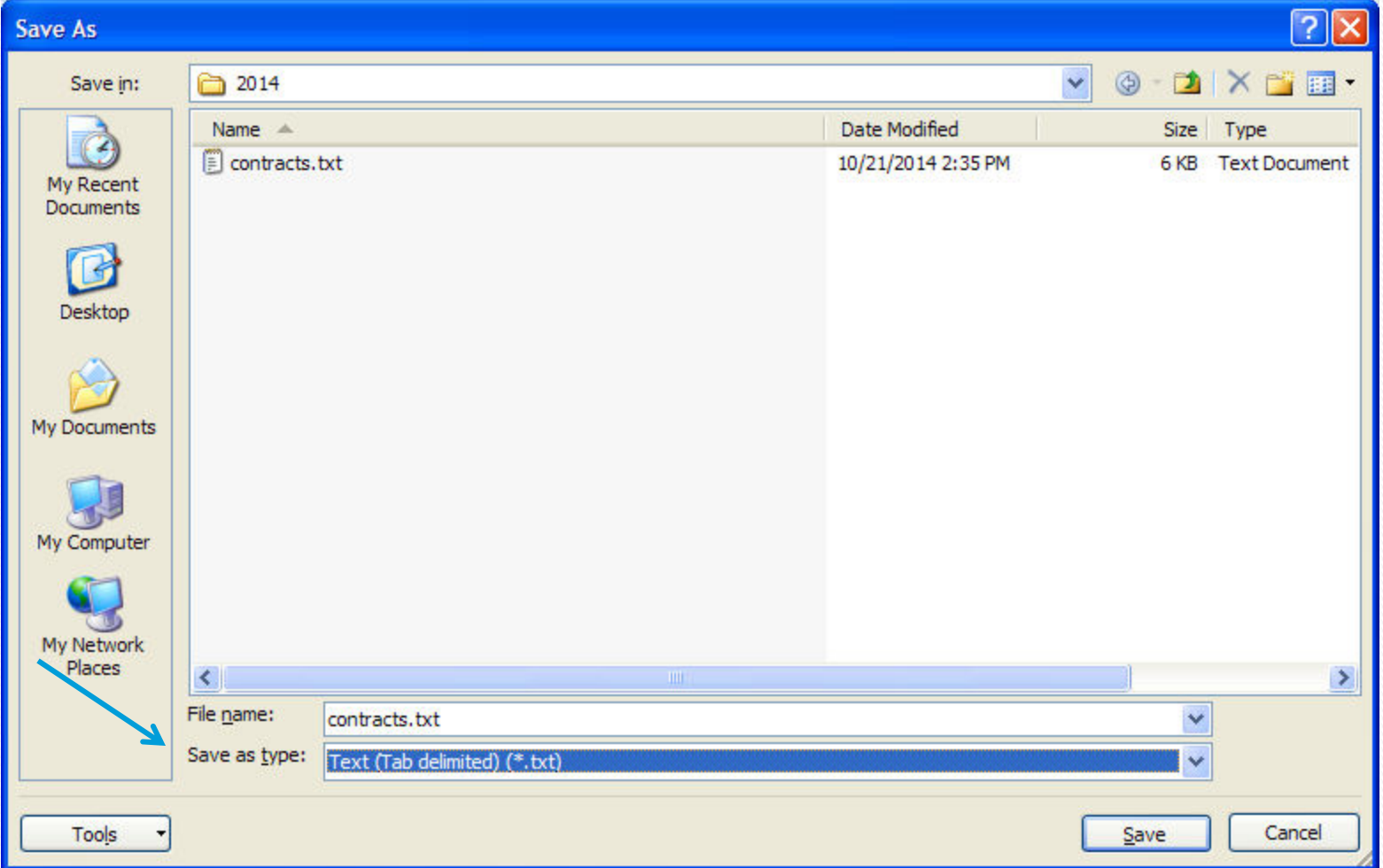

#### Select your import and load the text file.

timeshare2.tshinc.com-MEDF-SSS.UPLOAD.FILES012\$1

File v Edit v Settings v Reset v Tools v Mode v Standard Functions v Special Functions v Refresh Dashboard Help

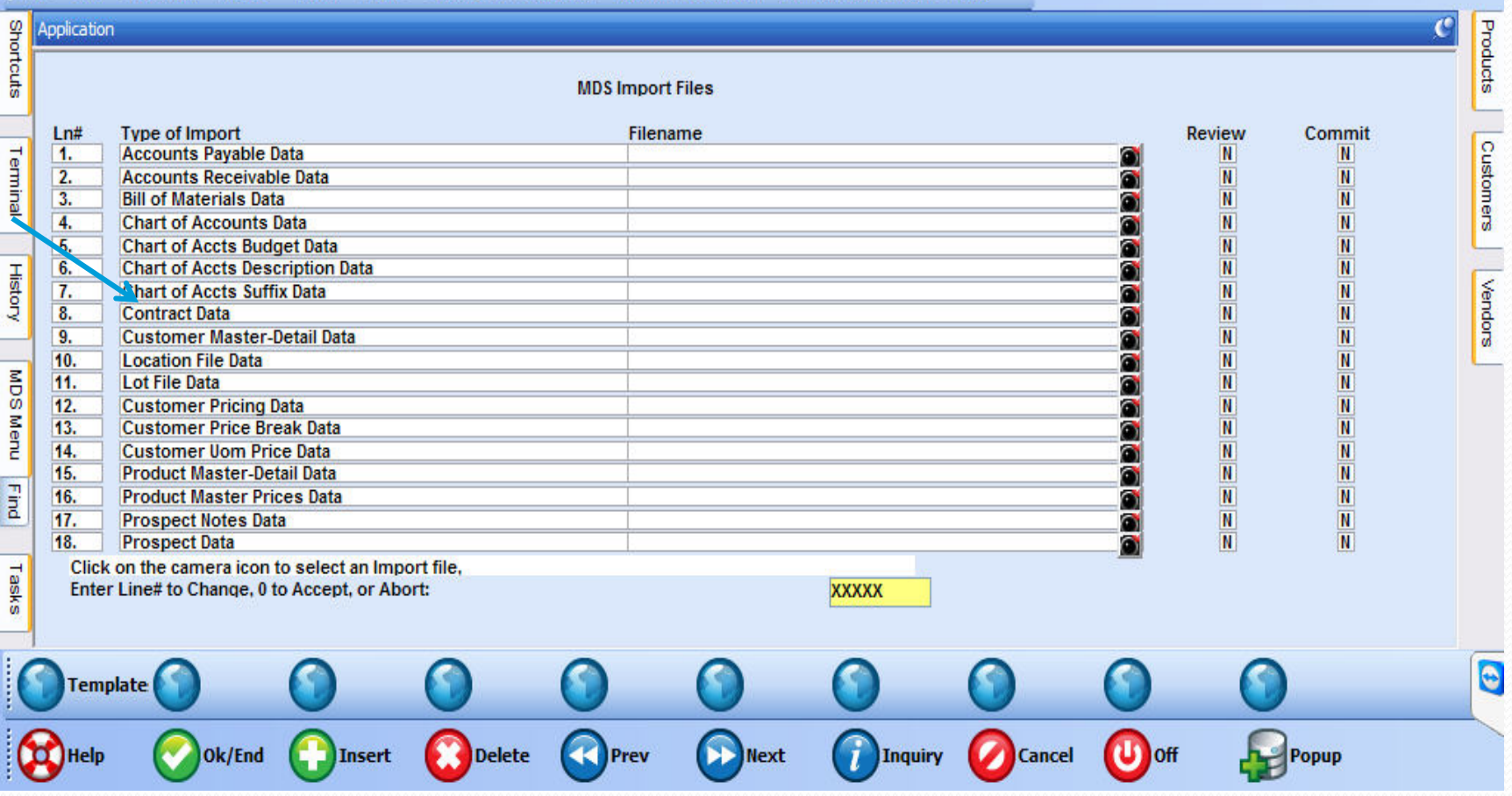

 $\overline{\phantom{a}}$ 

#### Choose to Load a file from a Folder.

#### timeshare2.tshinc.com-MEDF-SSS.UPLOAD.FILES012\$1

File v Edit v Settings v Reset v Tools v Mode v Standard Functions v Special Functions v Refresh Dashboard Help v

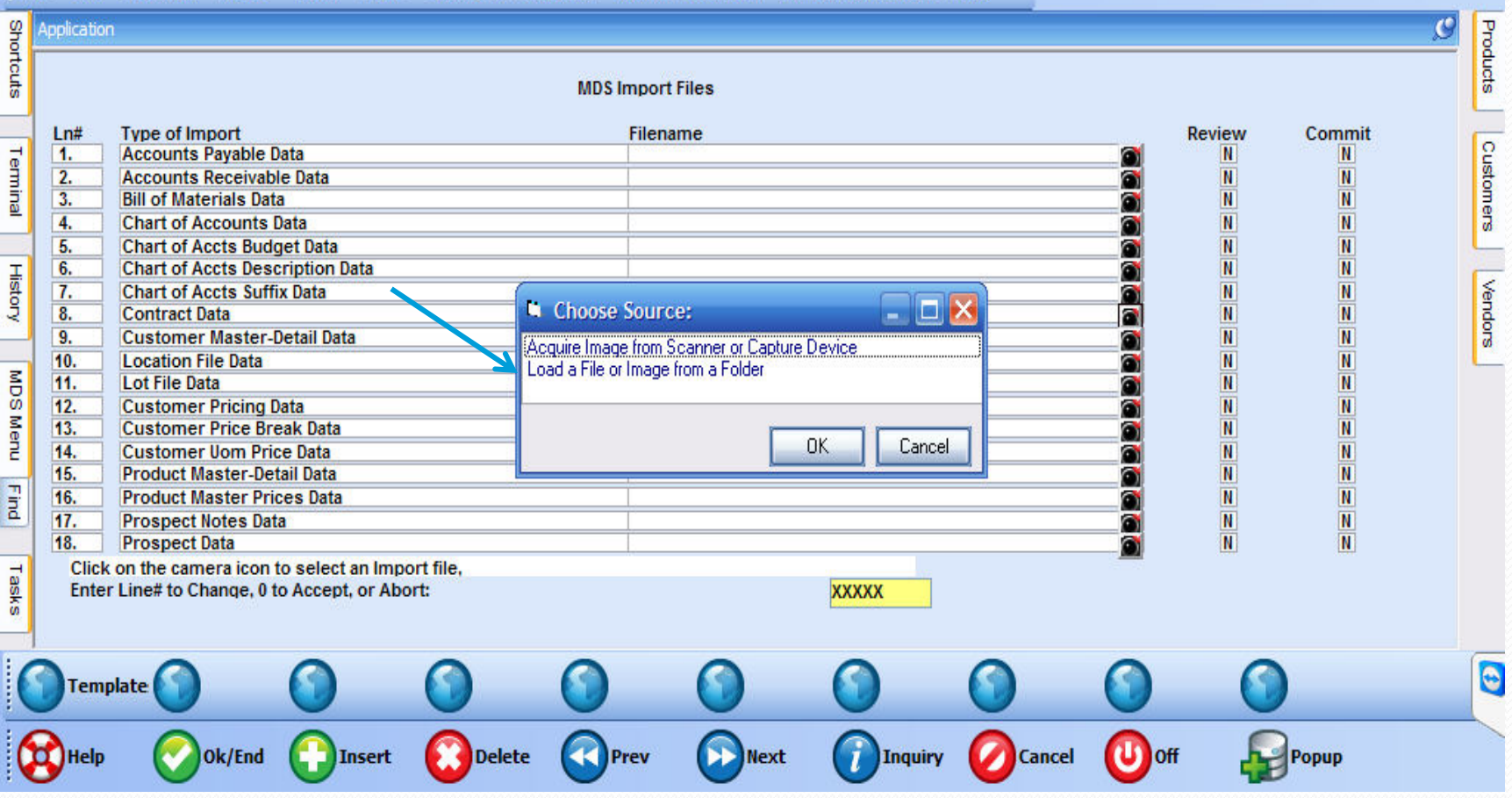

#### MDS Import – Browse and Select your .txt file

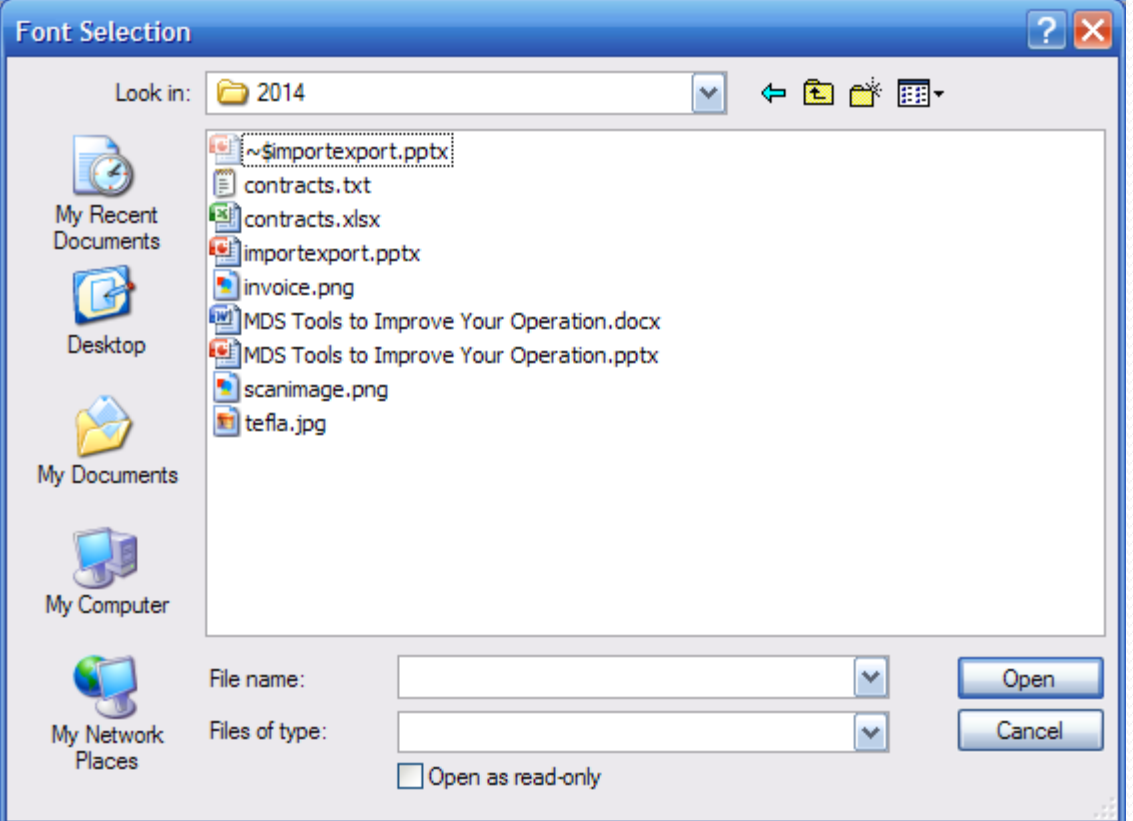

## MDS Import – Your file will be loaded into the screen

#### timeshare2.tshinc.com-MEDF-SSS.UPLOAD.FILES012\$1

File v Edit v Settings v Reset v Tools v Mode v Standard Functions v Special Functions v Refresh Dashboard Help  $\textcolor{red}{\star}$ 

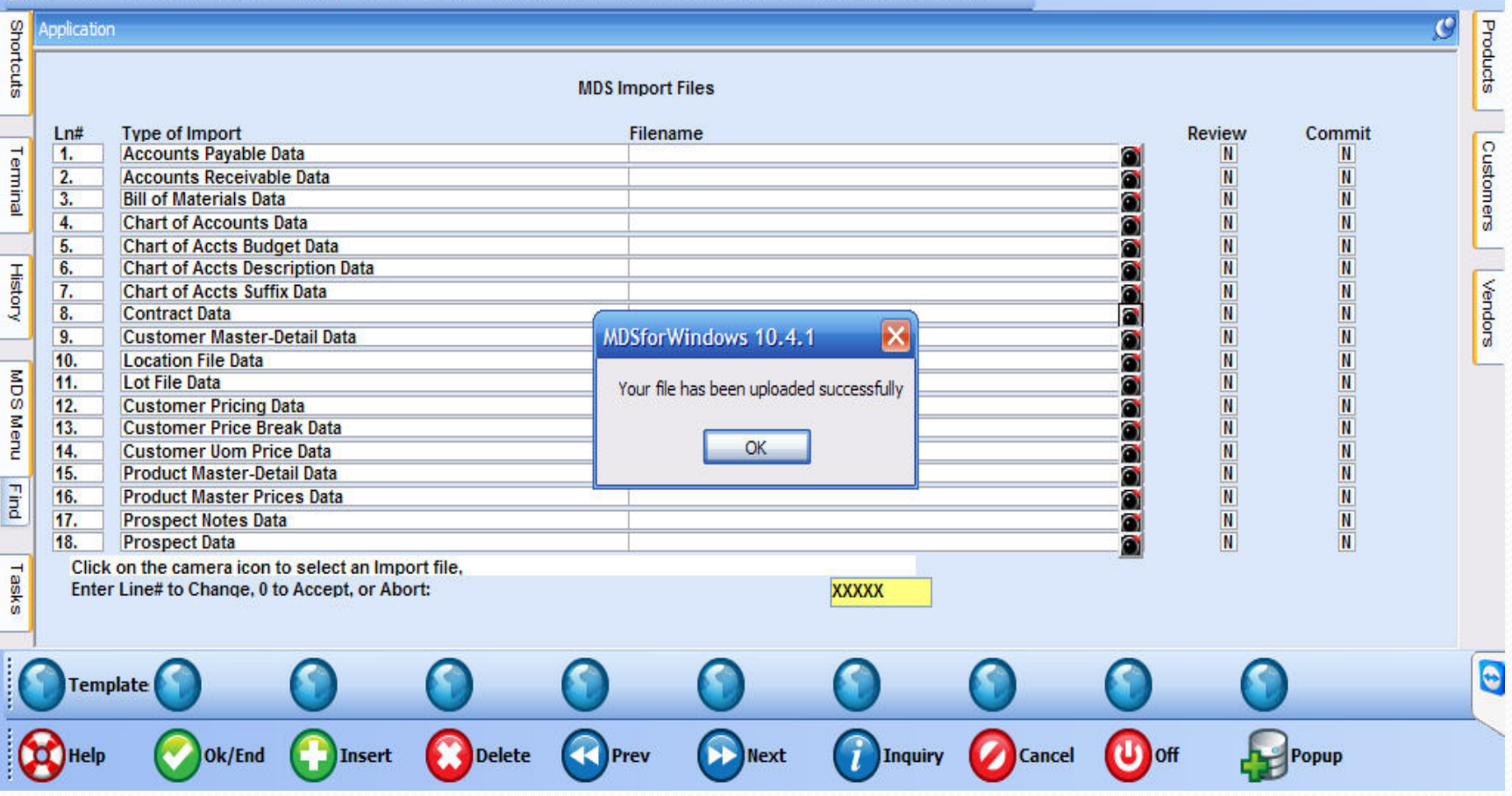

## MDS Import – Your file will be loaded into the screen

#### timeshare2.tshinc.com-MEDF-SSS.UPLOAD.FILES01251

File v Edit v Settings v Reset v Tools v Mode v Standard Functions v Special Functions v Refresh Dashboard Help

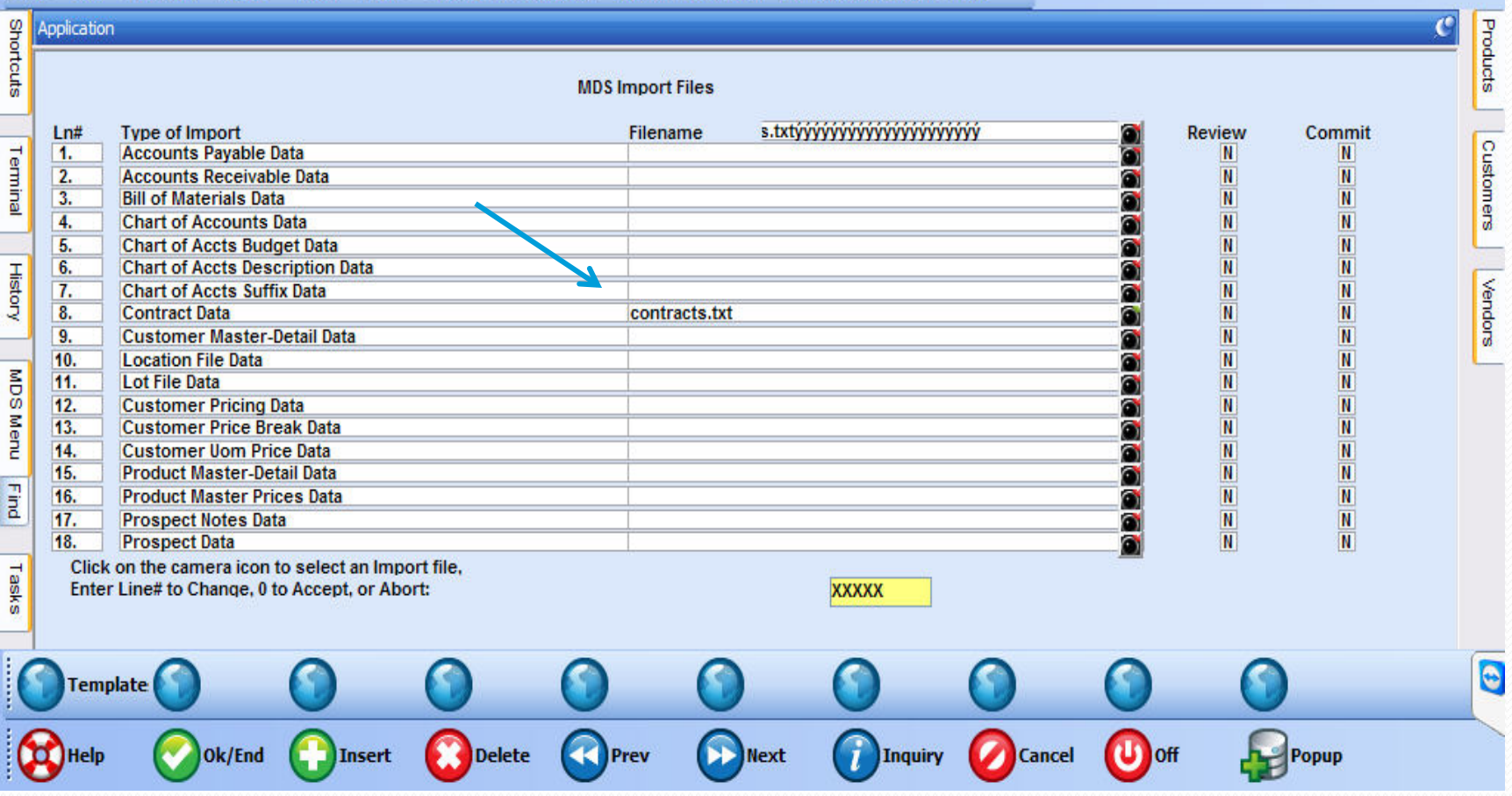

 $\overline{\phantom{a}}$ 

#### Choose to Review or Commit the Import.

 $\textcolor{red}{\star}$ 

#### timeshare2.tshinc.com-MEDF-SSS.UPLOAD.FILES01251

File v Edit v Settings v Reset v Tools v Mode v Standard Functions v Special Functions v Refresh Dashboard Help

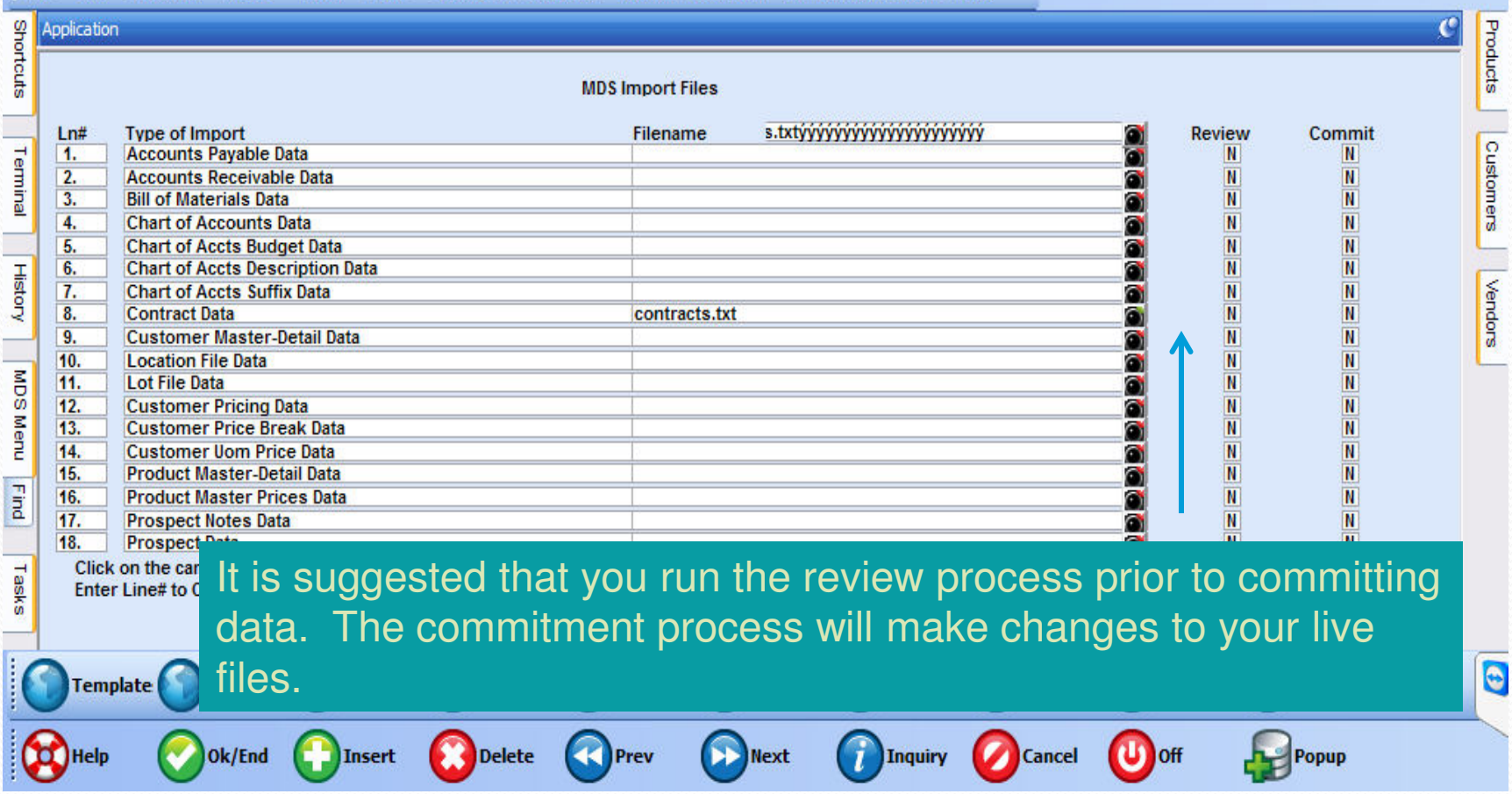

#### Check Report Capture for your Error Report

timeshare2.tshinc.com-MEDF-SSS.REPORT.MASTER012S1 File v Edit v Settings v Reset v Tools v Mode v Standard Functions v Special Functions v Refresh Dashboard Help  $\bar{\mathbf{v}}$ Shortcuts Terminal Products Ą Contract Data Date: 10/21/14 Time: 03:21pm **TYPE IMPORT:** Customers **ENAME: CONTracts.txt** History **IMPORT** TOTAL RECORDS PROCESSED = 45 TOTAL RECORDS WITH ERRORS = 0 **PROCESS COMPLETED** MDS Menu Vendors **Find** Tasks Charts н Report Master  $(1,1)$ E, ð  $\Theta$ View 132 **Top Rpt End Rpt** View 80 Print **Email Mark** Fax  $\mathbf{U}$  off Ok/End Help **Insert Delete** Prev **Next Inquiry** Cancel Popup

#### MDS Custom Import/Export –

 $\triangleright$  Provides you the option to setup different import and export profiles that can be used for specific purposes such as loading in fields from a spreadsheet or sending out a pricing file.

**≻Requires no programming, just parameter setup** and maintenance**.** 

## MDS Custom Import/Export -

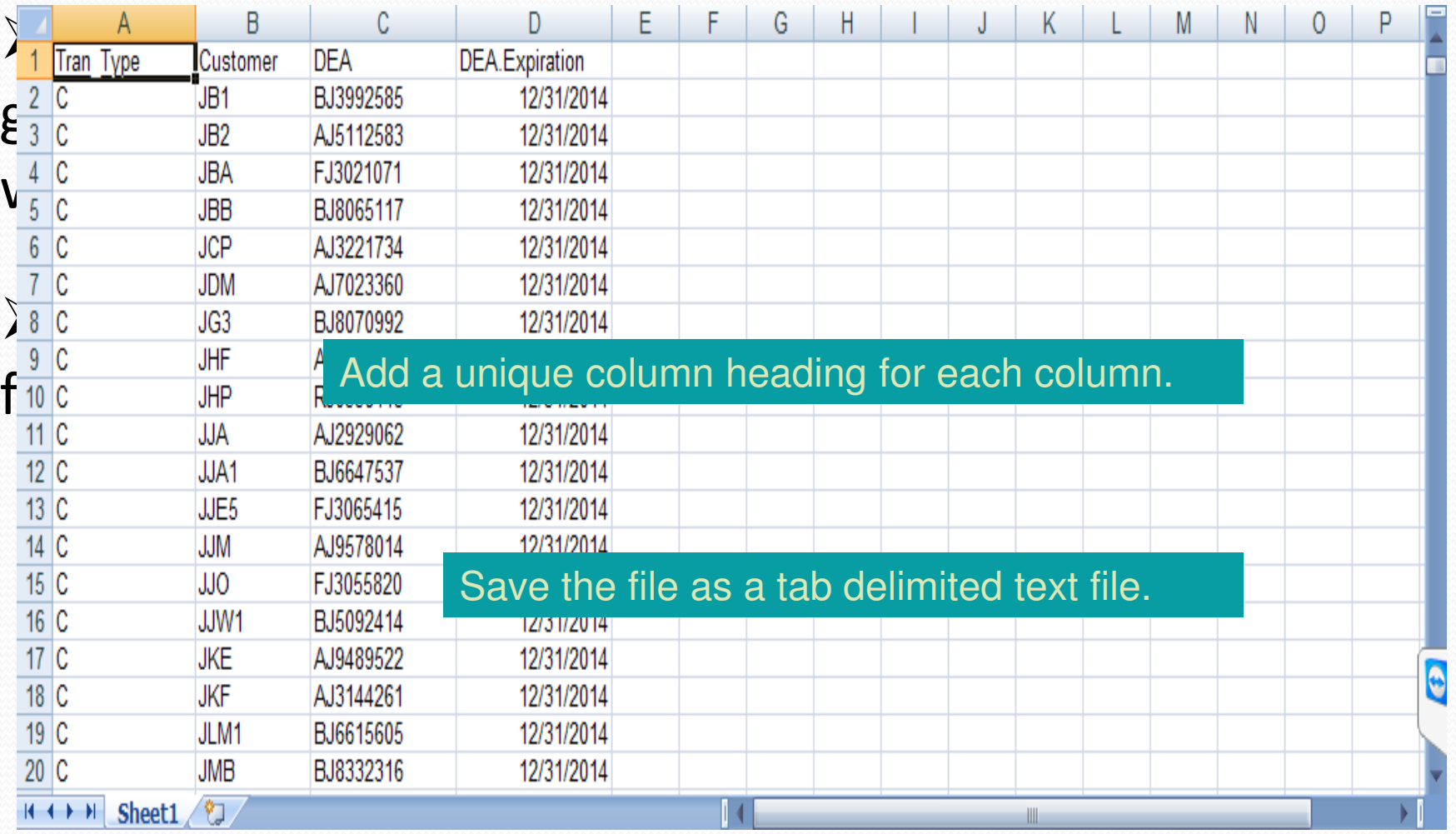

#### MDS Custom Import/Export - Parameter Maintenance

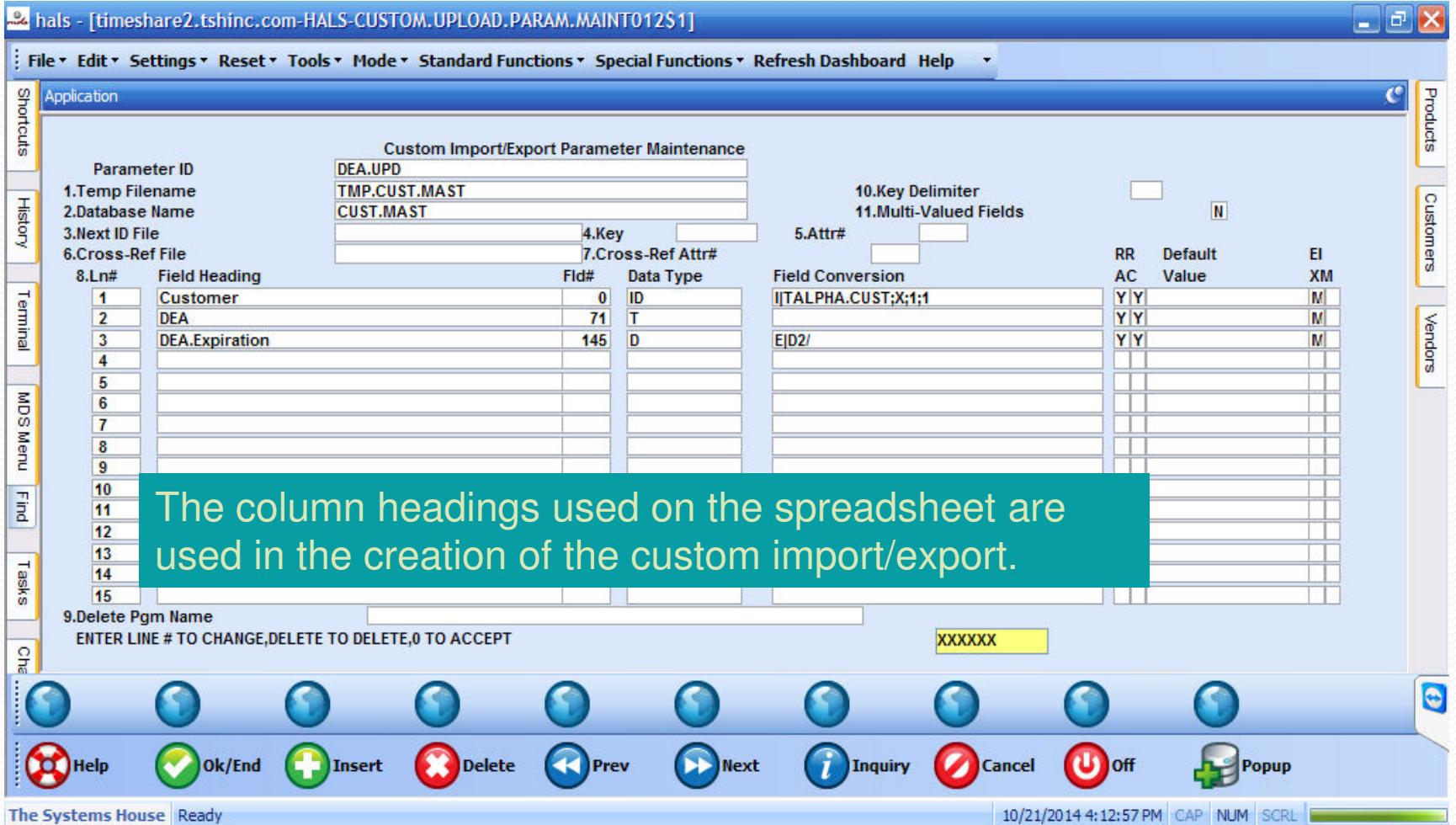

# MDS Custom Import/Export -

#### Add profile to MDS Import/Export Parameter

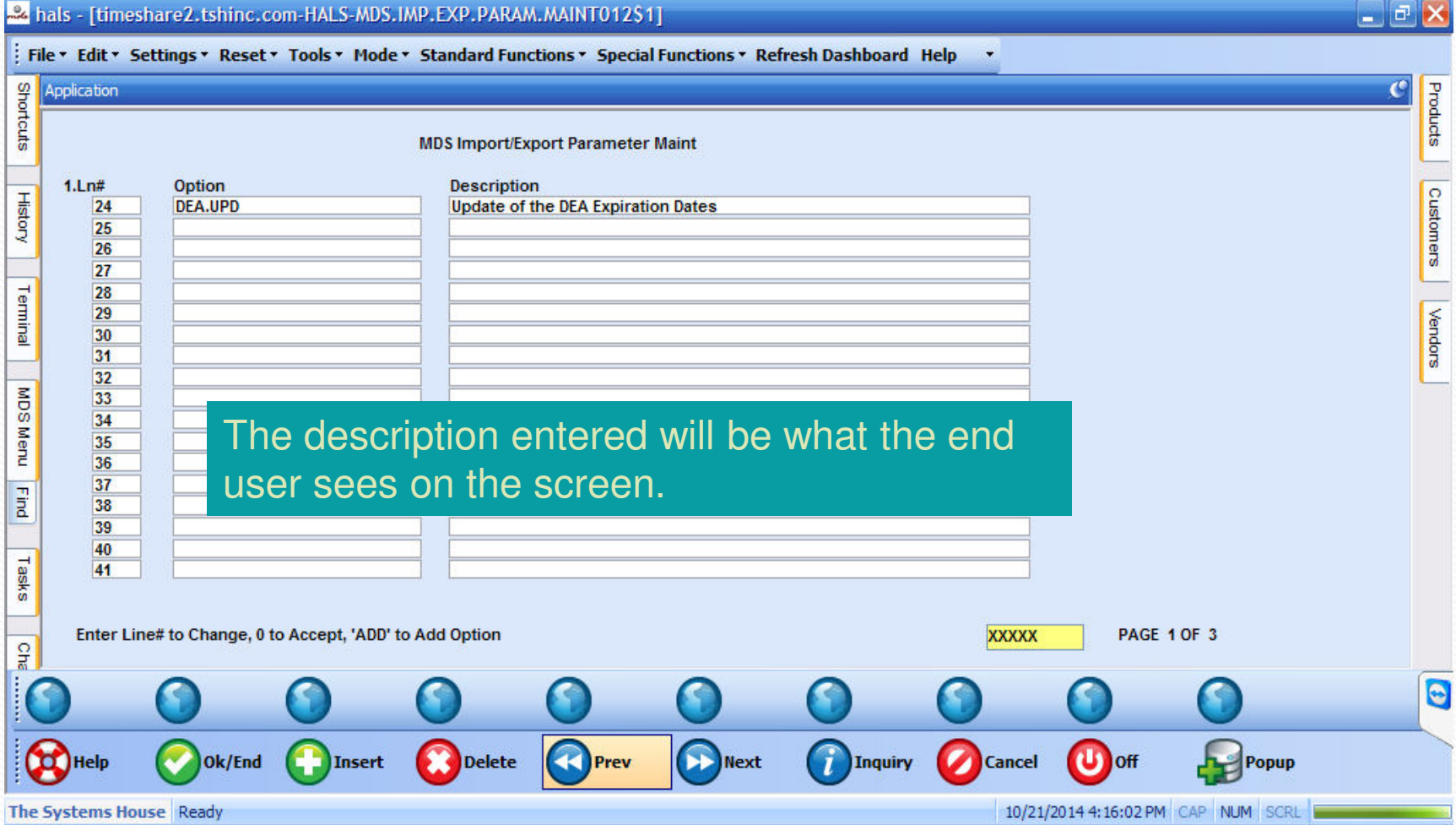

## MDS Custom Import/Export - Modify Select if Needed

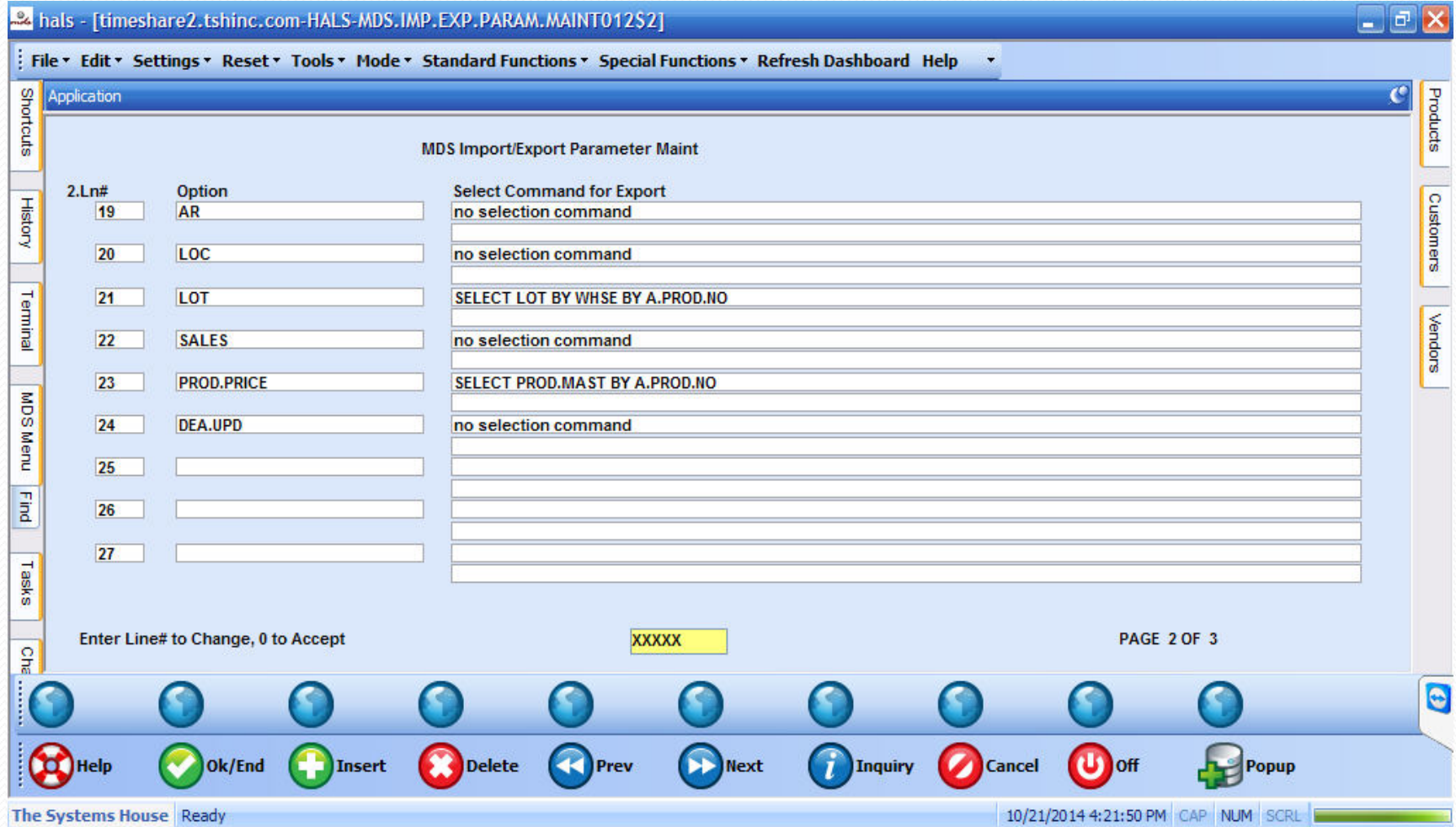

#### MDS Custom Import/Export - Set program to MDS.CUSTOM.UPLOAD012 and MDS.CUSTOM.DOWNLOAD012

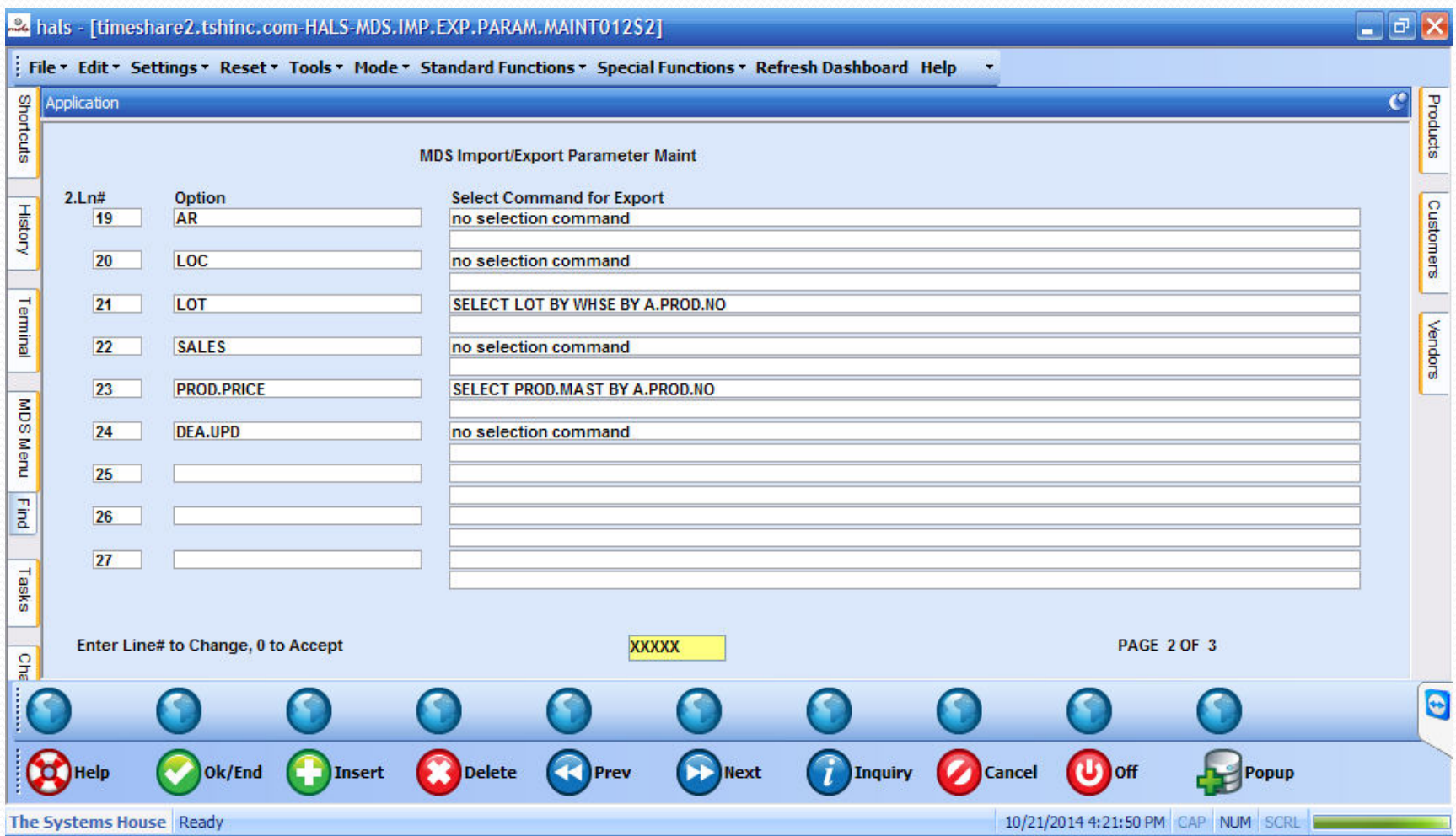

#### MDS Custom Import/Export –Choose MDS Import or MDS Export and your Customer profile will be available for use.

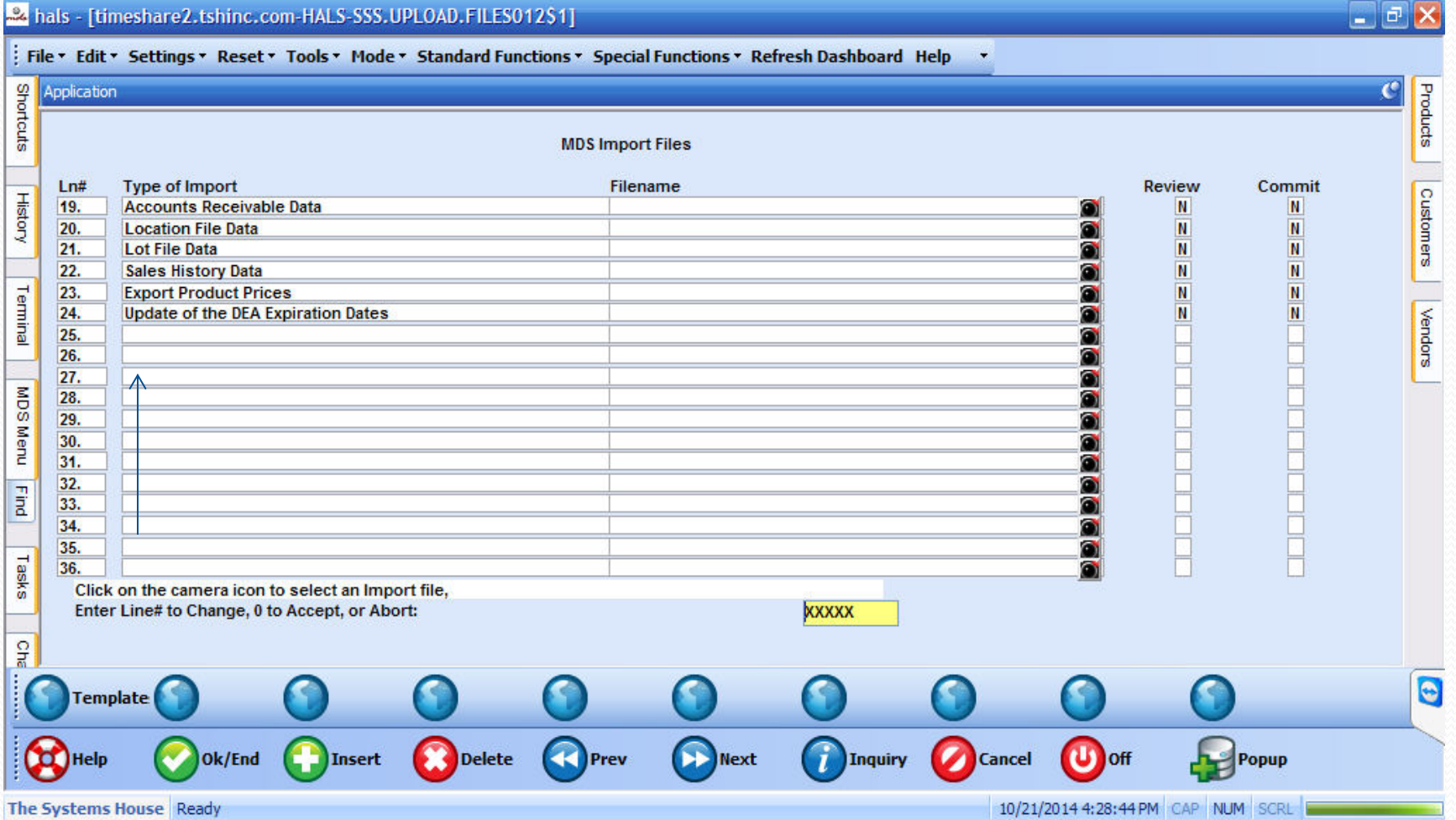

#### MDS File Imports and Exports

 $\blacktriangleright$  Easy to use

Powerful

 $\triangleright$  Saves you time and money

Ask for a training session today